# **FEN BİLİMLERİ ENSTİTÜSÜ 2022 – 2023 ÖĞRETİM YILI GÜZ YARIYILI ONLINE KESİN KAYIT İŞLEMLERİ REHBERİ**

Sevgili öğrenci adayımız;

Öncelikle Sakarya Üniversitesi ailesine hoş geldiniz.

Kesin kayıt işlemleri **ONLINE** olarak gerçekleştirilecektir. **"Online Kesin Kayıt"** işlemleriniz için düzenlenen **Online Kesin Kayıt İşlemleri Rehberini** dikkatlice okuyarak kayıt işleminizi gerçekleştirebilirsiniz.

İlan edilen listelere göre **kayıt hakkı kazanan adayların ebasvuru.sabis.sakarya.edu.tr** adresinden kesin kayıt belge yükleme işlemlerini gerçekleştirmeleri gerekmektedir. **II. Öğretim Tezsiz Yüksek Lisans, Uzaktan Eğitim Tezsiz Yüksek Lisans** programlarına kayıt yaptıracak adayların **katkı payını ödedikten sonra** kesin kayıt için belge yükleme işlemini yapmaları gerekmektedir. İlgili tarih aralığı dışında Kesin Kayıt Başvuruları için **kesinlikle işlem yapılamayacaktır.**

Online Kesin Kayıt Başvurularının **Mobil Cihazlardan yapılmaması** sadece **bilgisayar üzerinden yapılması** problem yaşanmaması adına önem arz etmektedir.

**"Online Kayıt Sistemi"** ne yanlış/eksik/geçersiz/hileli evrak yüklenmesinden dolayı doğacak olan her türlü mali ve yasal sorumluluk öğrencilere aittir. Üniversite bu konuda sorumlu tutulamaz. Bu uygulamada işlenen kişisel verileriniz, hiçbir amaçla üçüncü taraflara (kişi, kurum ve kuruluşlara) aktarılmamaktadır. Bu verileri kullanacak olan yalnızca **Sakarya Üniversitesi'dir**. Kişisel verileriniz TC Kişisel Verileri Koruma Yasası uyarınca korunmaktadır. Bu kapsamda başvuru sonuçları TC kimlik Numarası ve İsim **"11\*\*\*\*\*\*\*11" ve "AB\*\*\*\*\* AB\*\*\*\*\*"** şeklinde açıklanacaktır.

Belirtilen tarih aralığında yapacağınız **Kesin Kayıt Başvurunuz** ve **Kayıt Durumunuzu öncelikle "Online Kesin Kayıt"** ekranından ve ön kayıtta belirttiğiniz **e-posta** adresinden takip etmeniz önemle rica olunur. Bu süreçte göstermiş olduğunuz anlayış için teşekkür ederiz.

**FEN BİLİMLERİ ENSTİTÜSÜ MÜDÜRLÜĞÜ**

## **ONLINE BELGE YÜKLEME VE KESİN KAYIT TAKVİMİ**

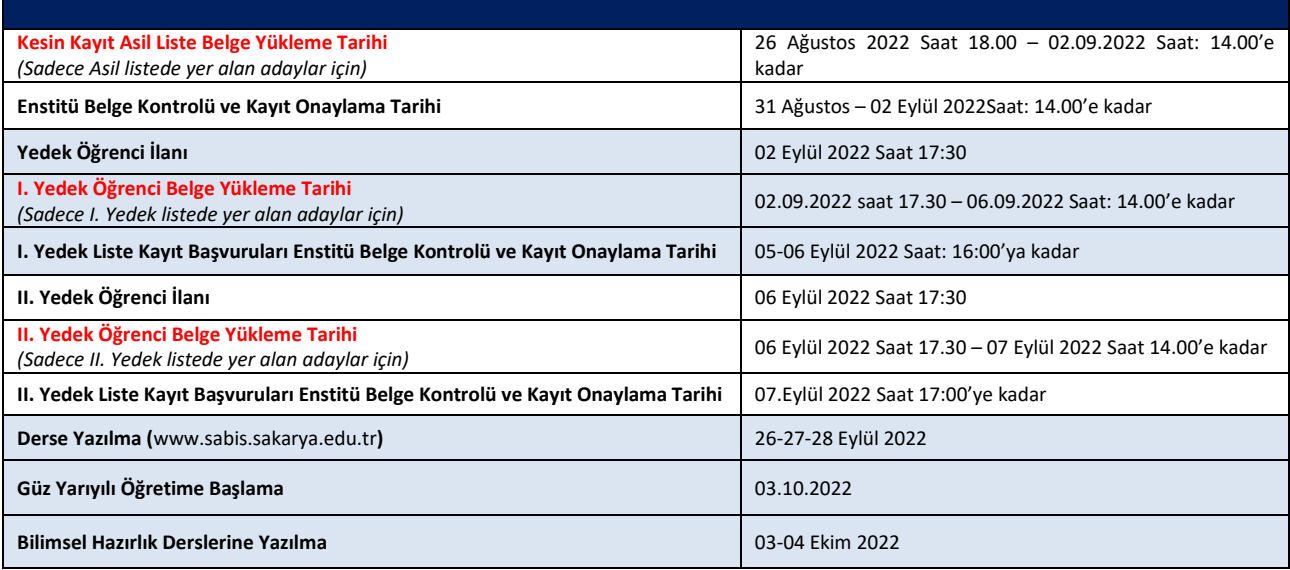

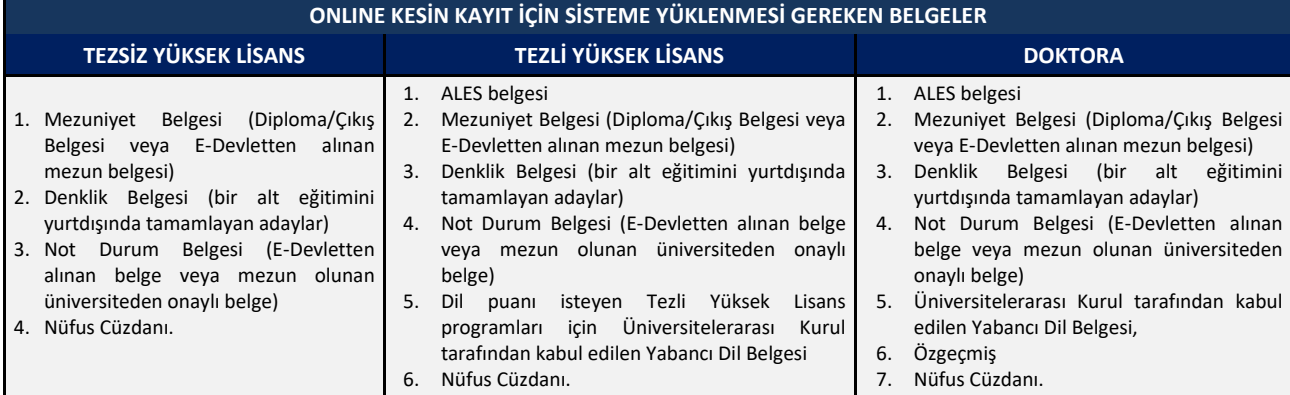

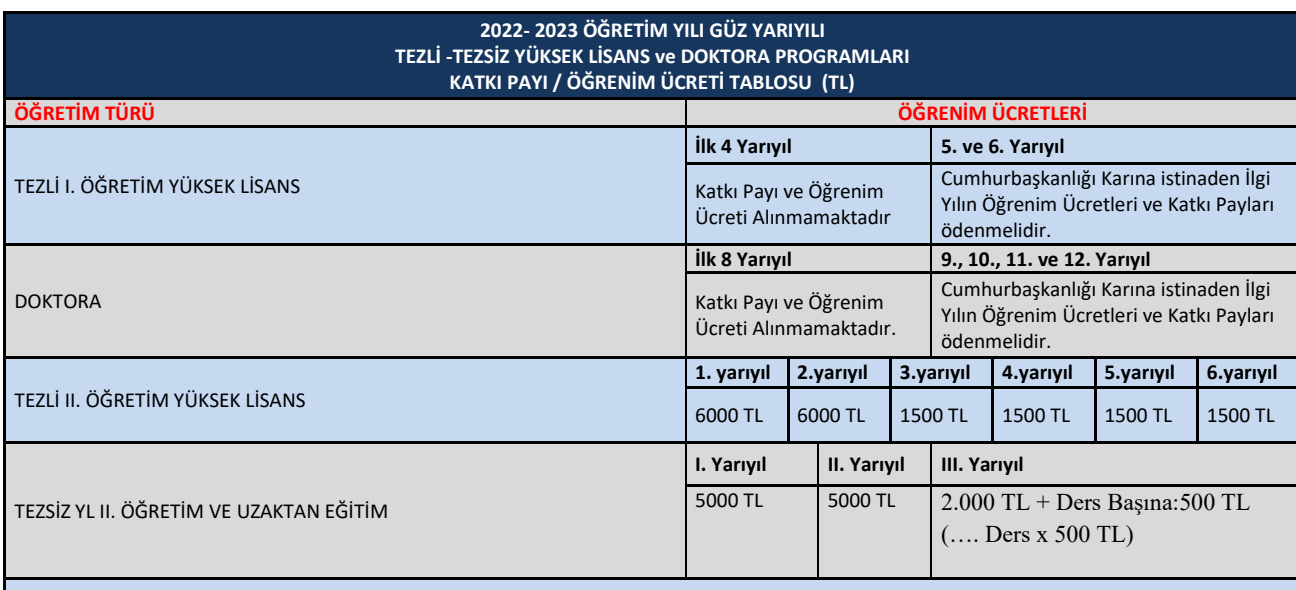

**AKBANK ŞUBELERİNE TC. KİMLİK NUMARASI ile** veya **AKBANK Mobil Bankacılık ve AKBANK İnternet Bankacılığından; Akbank** İnternet şubesi – Ödemeler - Fatura ve Kurum ödemeler – Yeni ödeme yap-Kurum ödemeleri- Eğitim Ödemeleri- Sakarya Üniversitesi Katkı Payı ve Öğrenim Ücreti Ödemeleri işlem basamaklarını takip ederek, T.C. Kimlik numarası ile yatırılması gerekmektedir.

### **KESİN KAYIT İŞLEMİNİ TAMAMLAYAN ÖĞRENCİLERİN SEVK TEHİR TALEPLERİ**

Enstitümüzde sevk tehiri işlemleri **öğrencilerin müracaatı üzerine** yapılmakta olup, **kesin kayıt işleminizi tamamladıktan sonra sevk tehiri talebinde bulunabilirsiniz.** 

Sevk Tehiri talebiniz için 03.10.2022 tarihinden itibaren **[Askerlik İşlemleri Başvuru Formunu](http://sbe.sakarya.edu.tr/sites/sbe.sakarya.edu.tr/formlar/Askerlik%20%C4%B0%C5%9Flemleri%20Beyan%C4%B1%20ve%20Ba%C5%9Fvuru%20Formu_rev_6.xlsx) [\(Formu indirmek için ctrl+sol tuş ile tıklayınız\)](http://sbe.sakarya.edu.tr/sites/sbe.sakarya.edu.tr/formlar/Askerlik%20%C4%B0%C5%9Flemleri%20Beyan%C4%B1%20ve%20Ba%C5%9Fvuru%20Formu_rev_6.xlsx)(İmzalı)** doldurarak **fbe@sakarya.edu.tr** elektronik posta adresine göndermeniz gerekmektedir.

Bu işlemi gerçekleştiren öğrencilerin sevk tehirleri öğrenim süresince **Tezsiz Yüksek Lisans için: 1,5 yıl, Tezli Yüksek Lisans için: 3 yıl, Doktora için: 6 yıl** Enstitü tarafından yapılır.

**Not:** Formla müracaat etmeyen öğrencilerin **sevk tehirleri gerçekleşmez**.

## **ONLINE KESİN KAYIT İŞLEM ADIMLARI**

## **1. Adım Kesin Kayıt Başvuru İşleminin Başlatılması**

Ön Başvuru sonuçlarına göre öncelikle kayıt hakkı kazanan **ASİL LİSTE** ilan edilecek asil liste kayıtları sonrasında kontenjanın dolmaması durumunda **I. YEDEK LİSTE**, I. Yedek kayıtları sonrasında kontenjanın dolmaması durumunda **II. YEDEK LİSTE** ilan edilecektir.

**Asil Listede** yer alan ve kayıt yaptırmak isteyen adayların **26 Ağustos 2022 Saat 18.00 – 02.09.2022 Saat: 14.00'e kadar,**

**I. yedek listede** yer alan ve kayıt yaptırmak isteyen adayların **02.09.2022 saat 17.30 – 06.09.2022 Saat: 14.00'e kadar,** 

**II. yedek listede** yer alan ve kayıt yaptırmak isteyen adayların **06 Eylül 2022 Saat 17.30 – 07 Eylül 2022 Saat 14.00'e kadar** istenen belgeleri sisteme yüklemeleri gerekmektedir.

İlan edilen II. yedek listeye göre kalan boş kontenjandan daha fazla kayıt talebi olması durumunda, kayıt hakkı kazanamayan adayların ön başvuru sırasında beyan edilen e-mail adresine bilgilendirme gönderilecektir.

İlan edilen listelere göre kayıt hakkı kazanmanız durumunda belirtilen takvim doğrultusunda Kesin Kayıt Başvurusunu **ebasvuru.sabis.sakarya.edu.tr** adresinden **Resim 1'de** görüldüğü gibi **başlatmanız gerekmektedir.**

### **Resim 1:**

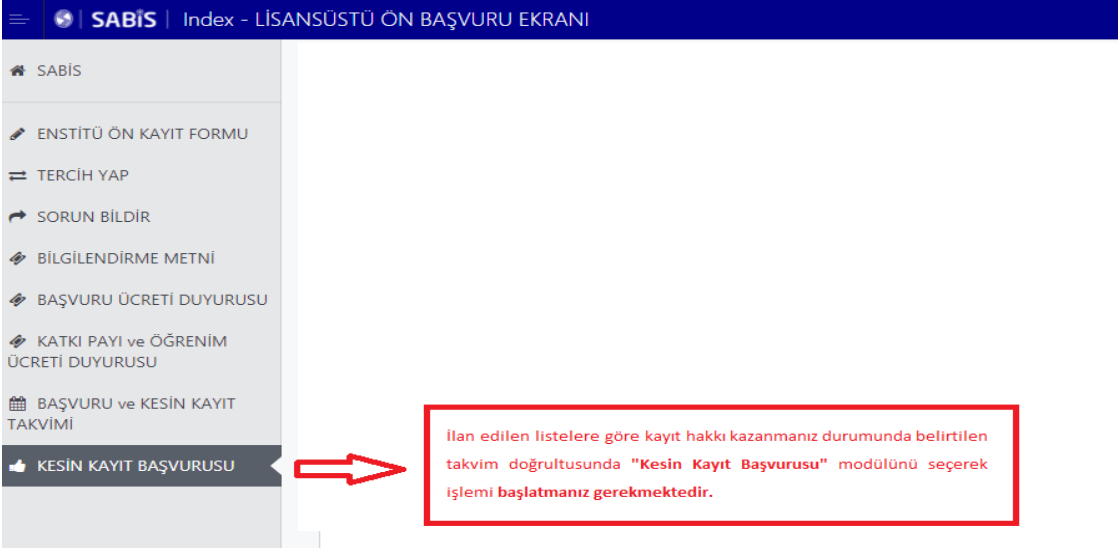

Kesin Kayıt Başvuru modülü tıklandığında **Resim 2'de** görüldüğü gibi Kayıt Başvurusunda bulunabileceğiniz **Tercihler** (Asil Listeden) görünmektedir. Kayıt olmak istediğiniz programa **"Belge Yükle"** butonunu kullanarak kesin kayıt işlemini başlatmanız gerekmektedir. **Tezsiz programlar hariç iki lisansüstü programda kayıt hakkı kazanmanız durumunda sadece bir program için kesin kayıt yaptırabilirsiniz.**

## **Resim 2:**

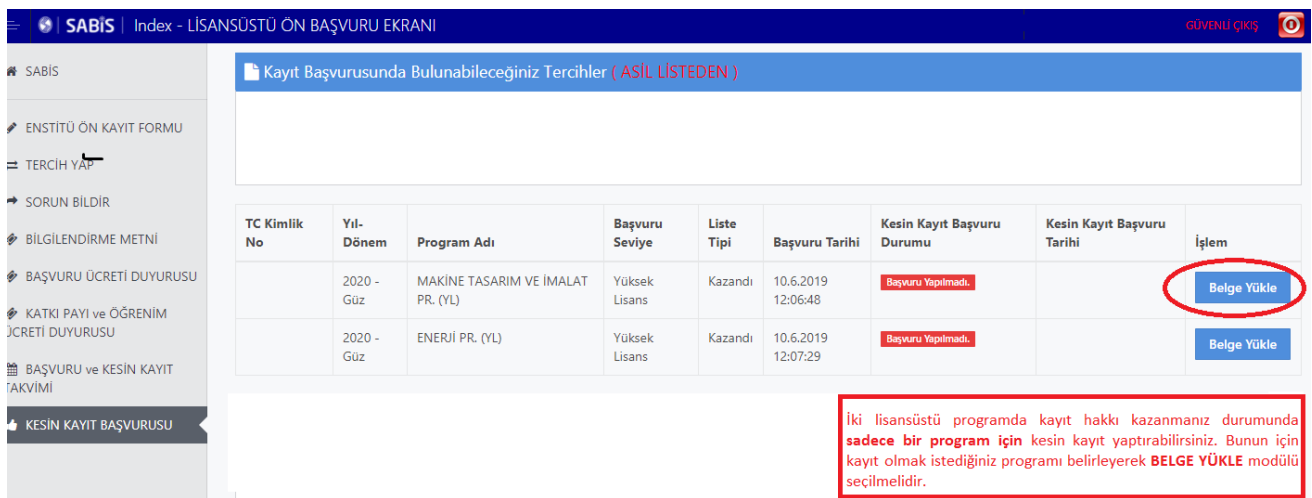

## **2. Adım Belge Yükleme İşlemi**

**Resim 3'de** görüldüğü gibi **"Belge Yükle"** butonu ile açılacak olan ekranda **Kesin Kayıt Talebinde** bulunduğunuz program ve **Kesin Kayıt işleminiz için yüklenecek evraklar** görünmektedir.

Gerekli evraklardan; Mezuniyet Belgesi **en fazla 2 sayfa**, Not Durum Belgesi **en fazla 3 sayfa**, Nüfus Cüzdanı **en fazla 2 sayfa**, ALES Belgesi **en fazla 1 sayfa**, Yabancı Dil Belgesi **en fazla 1 sayfa** *(Doktora programları ve puan belirten Yüksek Lisans programları)* ve Özgeçmiş **en fazla 2 sayfa** *(Doktora programları)* olacak şekilde sisteme yüklenebilmektedir. Her bir evrak için dosya boyutu 10 MB'ı aşmamalı ve dosya formatı **PDF** veya **JPEG** olmalıdır. Belge yükleme işlemi **"Dosya Seç"** butonu kullanılarak yapılmalıdır. **"Dosya Seç"** butonu ile eklediğiniz belgeler sisteme otomatik olarak yüklenmektedir.

## **Resim 3:**

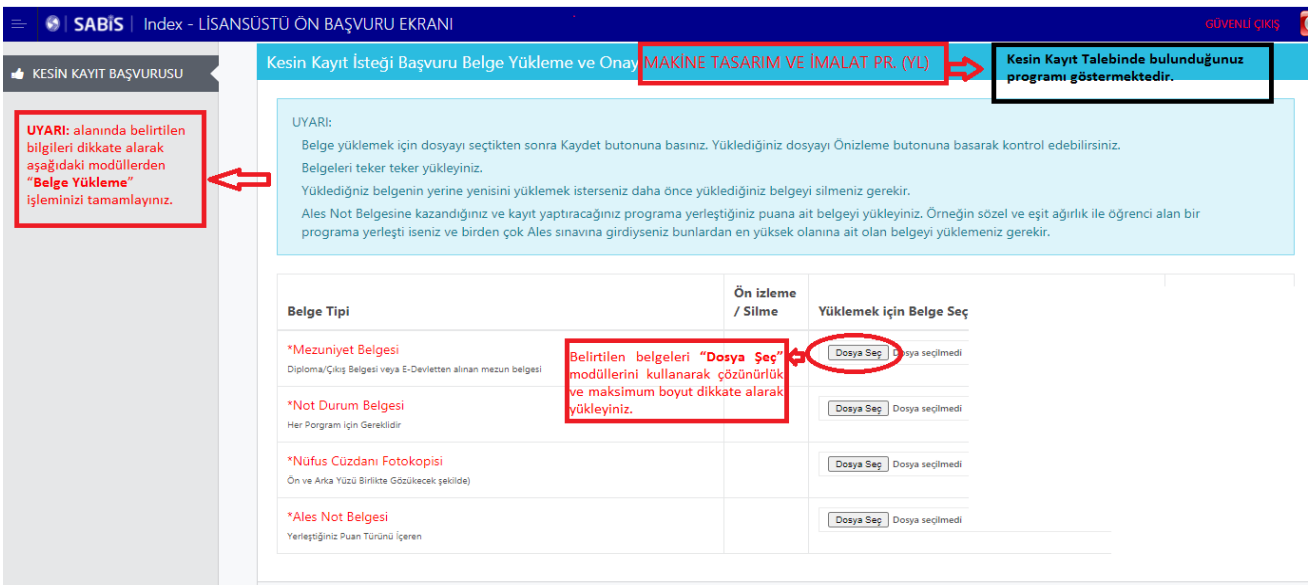

**"Dosya Seç"** butonundan yüklemiş olduğunuz evraklarınızı **Resim 4'te** görüldüğü gibi **"Ön izleme"** ve **"Silme"** butonları ile kontrol edebilir ve hatalı olan belgeyi silme işlemini yapabilirsiniz. Silme işlemi yapmanız durumunda **"Dosya Seç"** butonu aktif olacaktır. Yüklemiş olduğunuz tüm belgelerin doğruluğundan emin olduğunuz takdirde **"Belge Yüklemeyi Tamamla ve Başvuru Yap"** butonu kullanılarak başvuru işlemi tamamlanır.

### **Resim 4:**

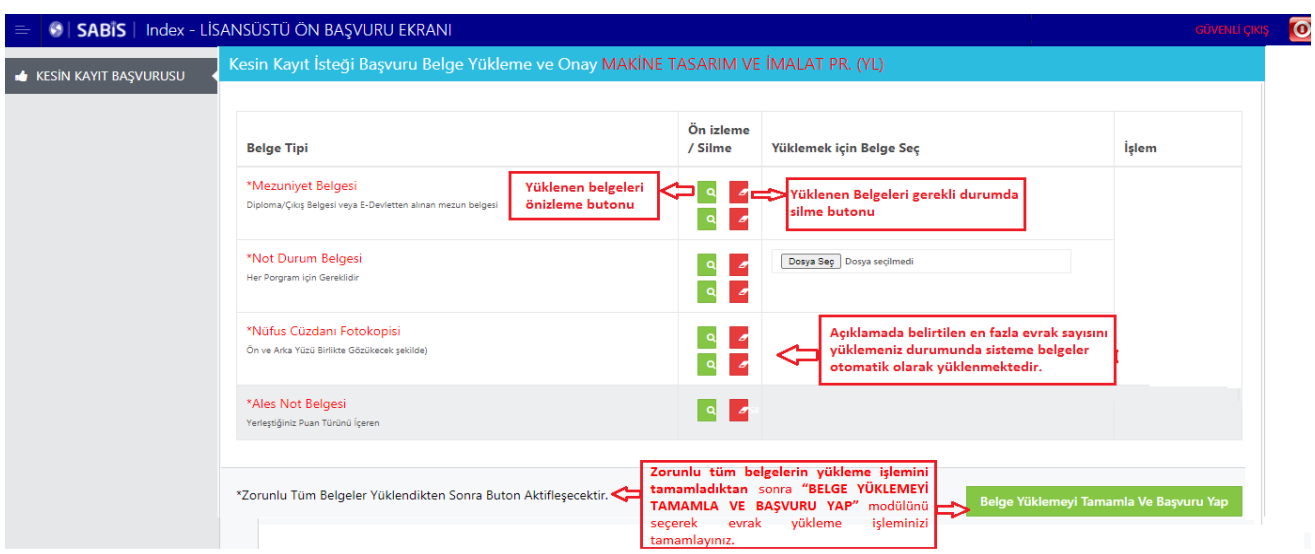

## **3. Adım Kesin Kayıt Başvuru Tebligatı Onaylama İşlemi**

Kayıt talebinde bulunduğunuz programı kontrol ederek **Resim 5**'te görünen tebligatı dikkatlice okuyarak **"Okudum, kabul ediyorum"**  butonu işaretlenerek **"Onayla ve Kaydet"** butonu tıklanarak **"Kesin Kayıt Başvuru"** işlemi tamamlanır.

#### **Resim 5:**

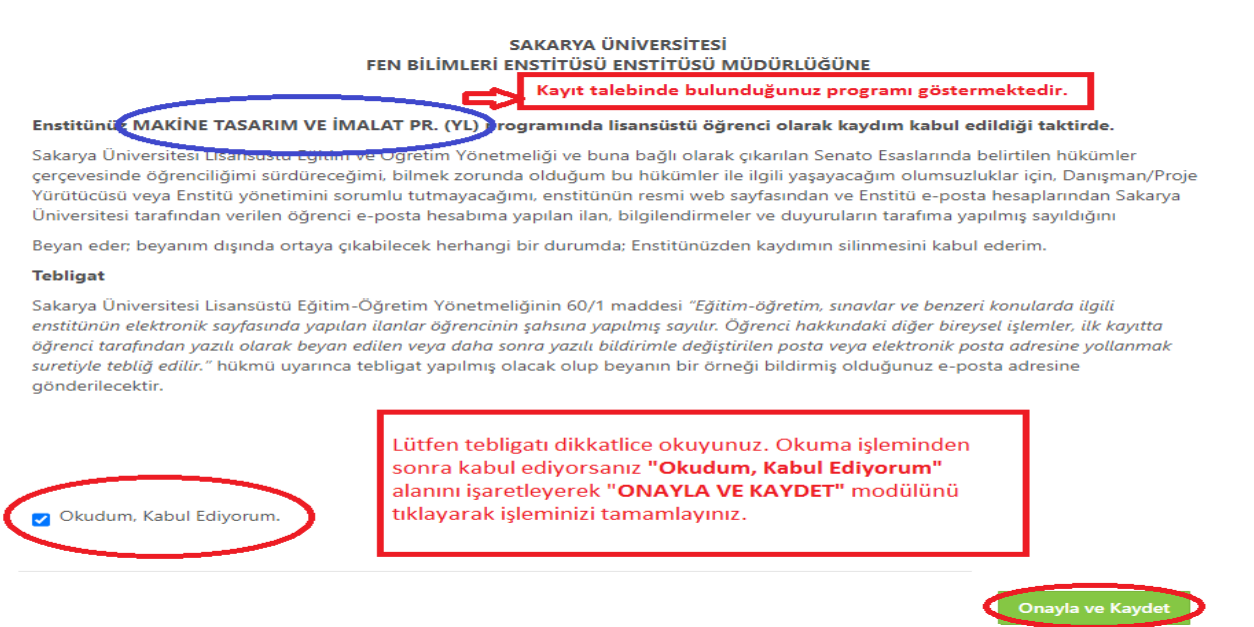

## **4. Adım Aday Öğrenci Kesin Kayıt Başvuru Durumu ve Süreç Takibi Aşaması**

**4/a Dosya Yükleme Bekleniyor:** Kesin kayıt başvuru işleminizi tamamlandıktan sonra enstitü yetkili personelleri tarafından ilanda belirtilen koşullara göre sisteme yüklemiş olduğunuz belgeler kontrol edilecek ve sistem üzerinden kesin kayıt durumunuz ile ilgili **Resim 6'da** görüldüğü gibi **Dosya Yükleme Bekleniyor/Değerlendirme Sürecinde/Reddedildi/Kabul Edildi** bilgilendirmesi **"Online Kesin Kayıt"** sisteminden yapılacaktır. Enstitü tarafından **kayıt durumunuz ile ilgili yapılacak bilgilendirmelerin düzenli olarak sistemden takip edilmesi gerekmektedir.** Başvuru işleminiz tamamlandıktan sonra **Belge Silme, Ekleme** işlemi sistemden yapılamamaktadır.

Enstitümüz tarafından yapılan kontrollerde eksik/hatalı evrakınız varsa sistemde durumunuz **Resim 6'da** görüldüğü gibi **"Dosya Yükleme Bekleniyor"** olarak görünmektedir. **İvedilikle** doğru belgeyi yükleyerek başvuru işleminizi tamamlamanız gerekmektedir.

### **Resim 6:**

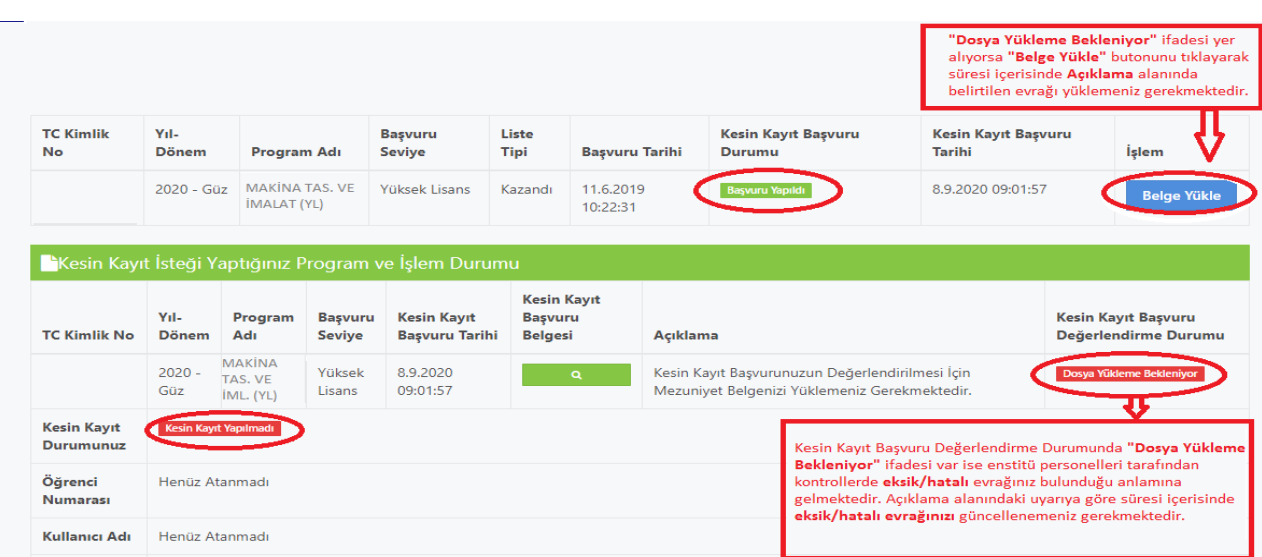

**Resim 7'de** görüldüğü gibi hatalı yüklediğiniz belgeyi **"Belgeyi Sil"** butonunu kullanarak siliniz. **"Dosya Seç"** butonu ile yüklemek istediğiniz güncel dosyayı ekleyerek **"Belge Yüklemeyi Tamamla"** butonunu tıklayarak işlemi tamamlayınız.

### **Resim 7:**

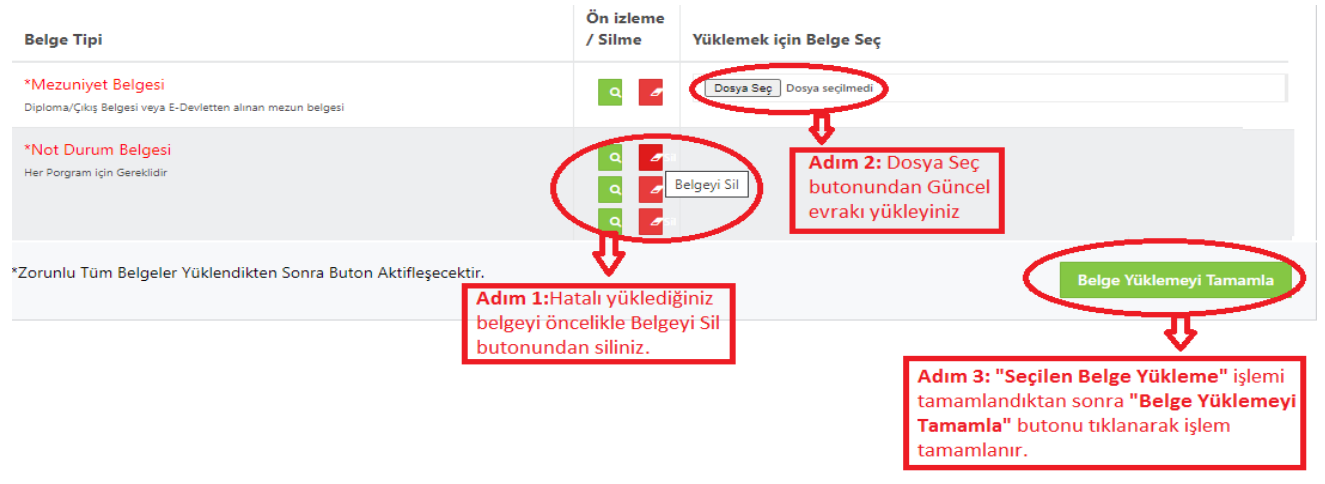

**4/b Değerlendirme Sürecinde:** Belge Yükleme işleminizden sonra **Resim 8'de** görüldüğü gibi durumunuz **"Değerlendirme Sürecinde" görünecektir.**

### **Resim 8:**

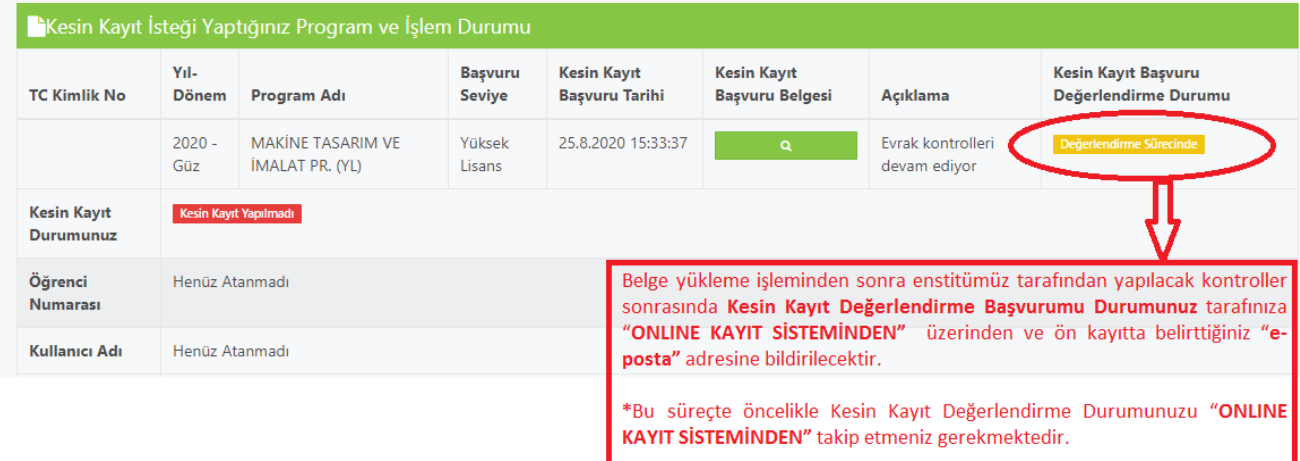

 **4/c Reddedildi:** Enstitümüz tarafından yapılan kontroller sonrasında yüklemiş olduğunuz tüm belgelerin ilanda belirtilen koşullara göre kontrol işlemi yapılır. İlanda belirtilen mezuniyet koşulunun sağlanmadığı tarafınızca yüklenen evraktan tespit edilmesi durumunda Kesin Kayıt başvurunuz **Resim 9'da** görüldüğü gibi **REDDEDİLİR.** 

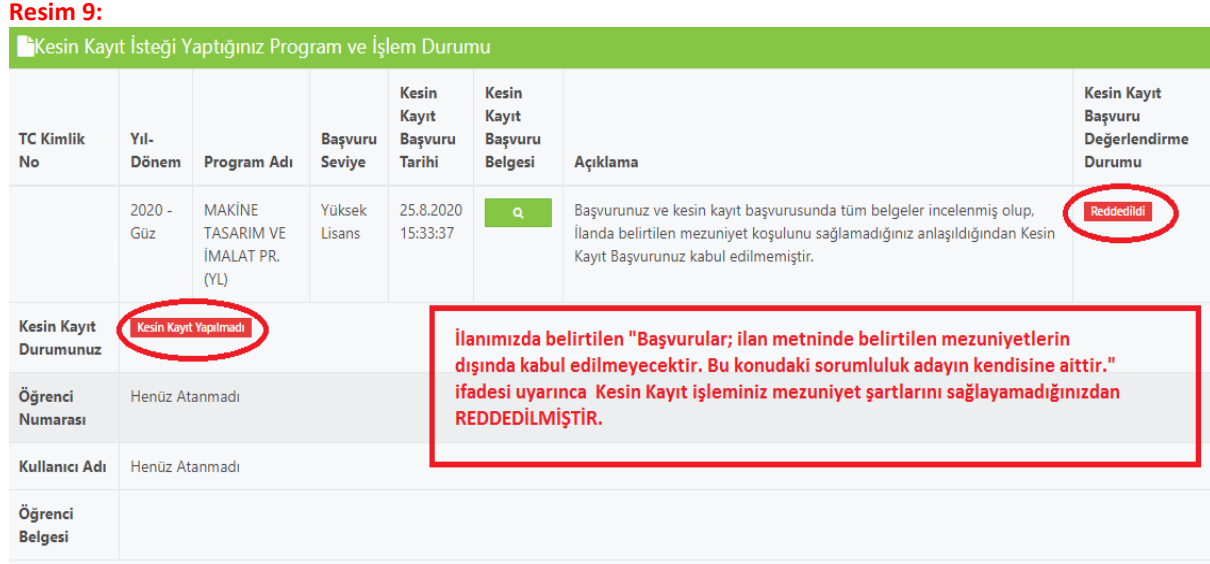

**4/d Kabul Edildi:** İlanda belirtilen koşullara göre yapılan kontrol işlemi neticesinde beyan edilen bilgi ile yüklenen evraklarda hatalı bilgi ve belge olmadığından **Resim 10**'da görüldüğü gibi **"Kesin Kayıt Başvurunuz Kabul Edilmiştir"** ifadesi yer almaktadır.

**Resim 10'da** görüldüğü gibi bundan sonraki tüm öğrencilik iş ve işlemlerinizde kullanacağınız **Öğrenci Numaranız/SABİS Kullanıcı Adınıza** ilgili ekrandan ulaşabilir **ve öğrenci belgenizi** alabilirsiniz.

Kayıt işleminiz başarı ile tamamlanmıştır.

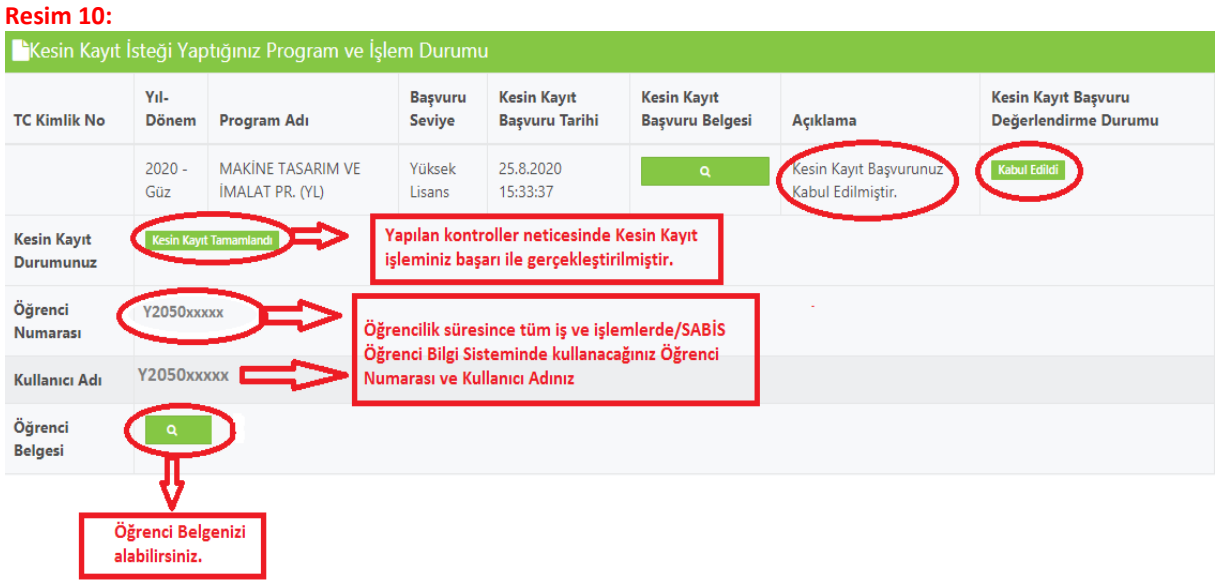